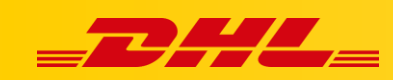

#### **MAGENTO 2**

# **STAWKI W KOSZYKU DLA MAGENTO 2**

#### **Podsumowanie**

DHL Express Commerce oferuje automatyczne wyświetlanie stawki za wysyłkę DHL Express w koszyku Magento. Gdy klient dotrze do strony kasy (checkout), DHL Express Commerce zwróci wycenę wysyłki.

## **Jak działają automatyczne stawki w koszyku**

Adres docelowy i całkowita waga koszyka są wykorzystywane do elektronicznego przesłania stawki za wysyłkę DHL Express.

Twój klient może wybrać preferowaną metodę wysyłki, a zamówienie zostanie zaimportowane z wybraną metodą wysyłki.

## **1. Zainstaluj rozszerzenie**

Przed zainstalowaniem jakiegokolwiek rozszerzenia utwórz kopię zapasową folderu głównego witryny Magento i bazy danych.

1. Pobierz rozszerzenie dla Magento 2

https://dhlcommerce.zendesk.com/hc/article\_attachments/360049331052/dhlexpress -services-1.0.0.zip

- 2. Wypakuj pliki z pobranego archiwum **dhlexpress-services-1.0.0.zip**.
- 3. Połącz się z serwerem, na którym znajduje się folder źródłowy strony za pomocą klienta FTP/SFTP/SSH
- 4. Prześlij wszystkie wypakowane pliki do folderu źródłowego swojej witryny Magento.
- 5. Połącz się z katalogiem źródłowym Magento za pomocą SSH
- 6. Uruchom następujące polecenia:
	- 1. php bin/magento setup:upgrade
	- 2. php bin/magento setup:di:compile
	- 3. php bin/magento setup:static-content:deploy

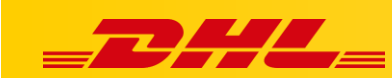

# **2. Wygeneruj klucz API**

- 1. Zaloguj się do **DHL Express Commerce**
- 2. Przejdź do zakładki **Settings**, następnie kliknij **API**.
- 3. Jeżeli pole **API Key** jest puste, kliknij **Regenerate**, następnie kliknij **Save**.
- 4. Skopiuj klucz API. Należy go wkleić w Panelu Administracyjnym Magento.

## **3. Dodaj klucz API do Magento**

- 1. Przejdź do Panelu Administracyjnego Magento, kliknij **Stores**.
- 2. W zakładce **Settings** wybierz **Configuration**.
- 3. Kliknij **Sales**, następnie **Shipping Methods** I wybierz **DHL Rates** z listy rozwijanej.
- 4. Zmień wartość **Enabled** na **Yes**.
- 5. Wklej swój wygenerowany wcześniej klucz API w polu **API Key**.
- 6. Wypełnij pozostałe pola według uznania.
- 7. Kliknij **Save Config**.

#### **4. Ustaw metodę obliczania automatycznych stawek**

- 1. Zaloguj się do DHL Express Commerce i przejdź do **Settings > Checkout Rates**
- 2. **Wybierz sposób** w jaki stawki mają być obliczane
	- 1. **Single Package using sum of integration item weights**
	- Zignoruj wszelkie wymiary przekazywane z Twojej platformy e-commerce i zsumuj wagę wszystkich przedmiotów w 1 opakowaniu.
	- 2. **Single Package using sum of integration item weights and integration item dimensions**
	- Zsumuj wszystkie wagi i wymiary produktów z Twojej platformy e-commerce w 1 Paczkę..
	- 3. **Single Package using default package weight and default dimensions**
	- Ignoruj wagi i wymiary przesyłane z platformy e-commerce i zawsze używaj domyślnego opakowania skonfigurowanego w **Settings > Package Setup**

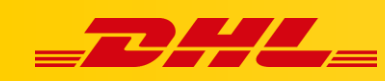

#### 4. **Unique Package for each item using integration item weights and integration item dimensions**

To ustawienie nie ma na dzień dzisiejszy zastosowania w Magento

W przypadku pytań czy problemów technicznych prosimy o skorzystanie z formularza kontaktowego dostępnego w **panelu DHL Express Commerce** w zakładce **Support** lub o skierowanie zapytania na adres **[cim.int@dhl.com](mailto:cim.int@dhl.com)**